**تهیهکننده: واحد اتوماسیون اداری تاریخ1403/02/30:**

**پذیرفته شدگان مصاحبه دکتری میتوانند جهت ثبت نام و بارگذاری مدارک خود به شرح ذیل اقدام نمایند.** 

 **نکته :در صوریکه کد تایید پرداخت را فراموش کردید و یا ثبت نام شما به هر دلیل موفقیت آمیز نبود کافی دوبار وارد حساب کاربری خود شده و در قسمت سوابق پرداخت اطالعات الزم** 

 **به اطالعات الزم دست پیدا کنید** 

۱-۱ )چناچه مجاز به انتخاب بیش از یک گرایش می باشید تنها یکبار هزینه پرداخت انجام می شود نکته به تعداد گرایش های مجاز باید آپلود مدارک را انجام دهید (سوابق پرداخت *ا*لینک **ثبت نام (** 

**تهیهکننده: واحد اتوماسیون اداری تاریخ1403/02/30:**

## **قدم اول :**

**جهت ورود به سامانه ابتدا با آدرس ir.ac.uok.payment://https وارد شوید . ) مطابق شکل زیر(** 

**حسا ب کاربری ایجاد نمایید.** 

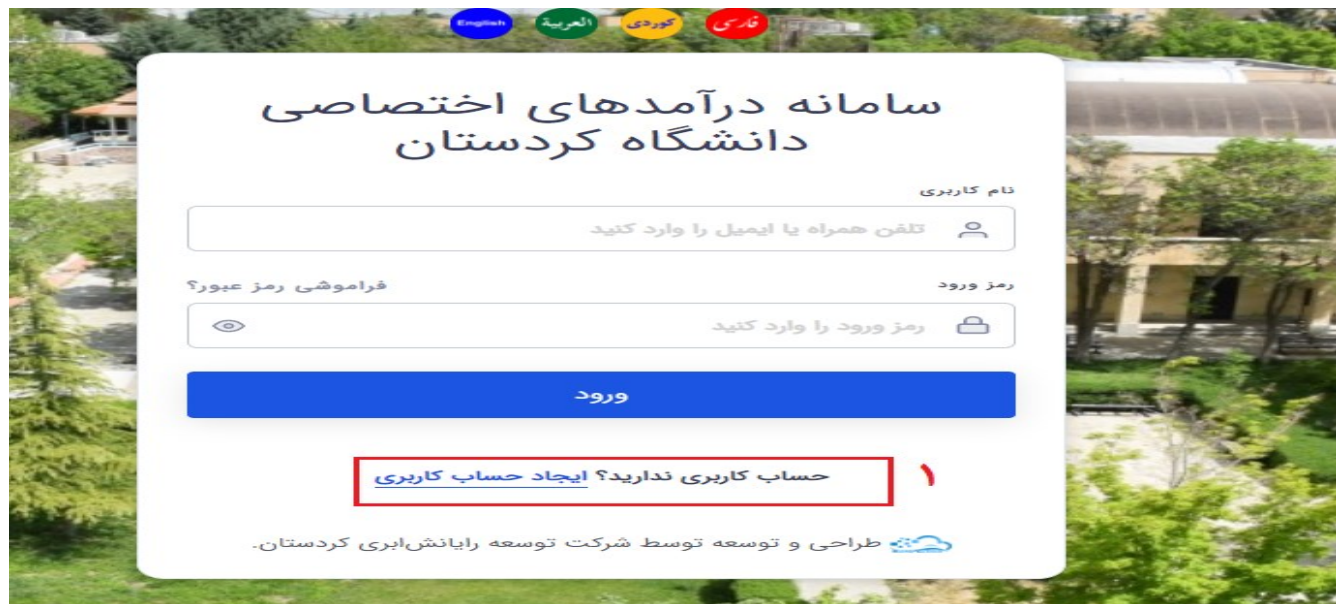

**تهیهکننده: واحد اتوماسیون اداری تاریخ1403/02/30:**

**1-2 ( مطابق شکل زیر اطالعات حساب کاربری خود را تکمیل نمایید** 

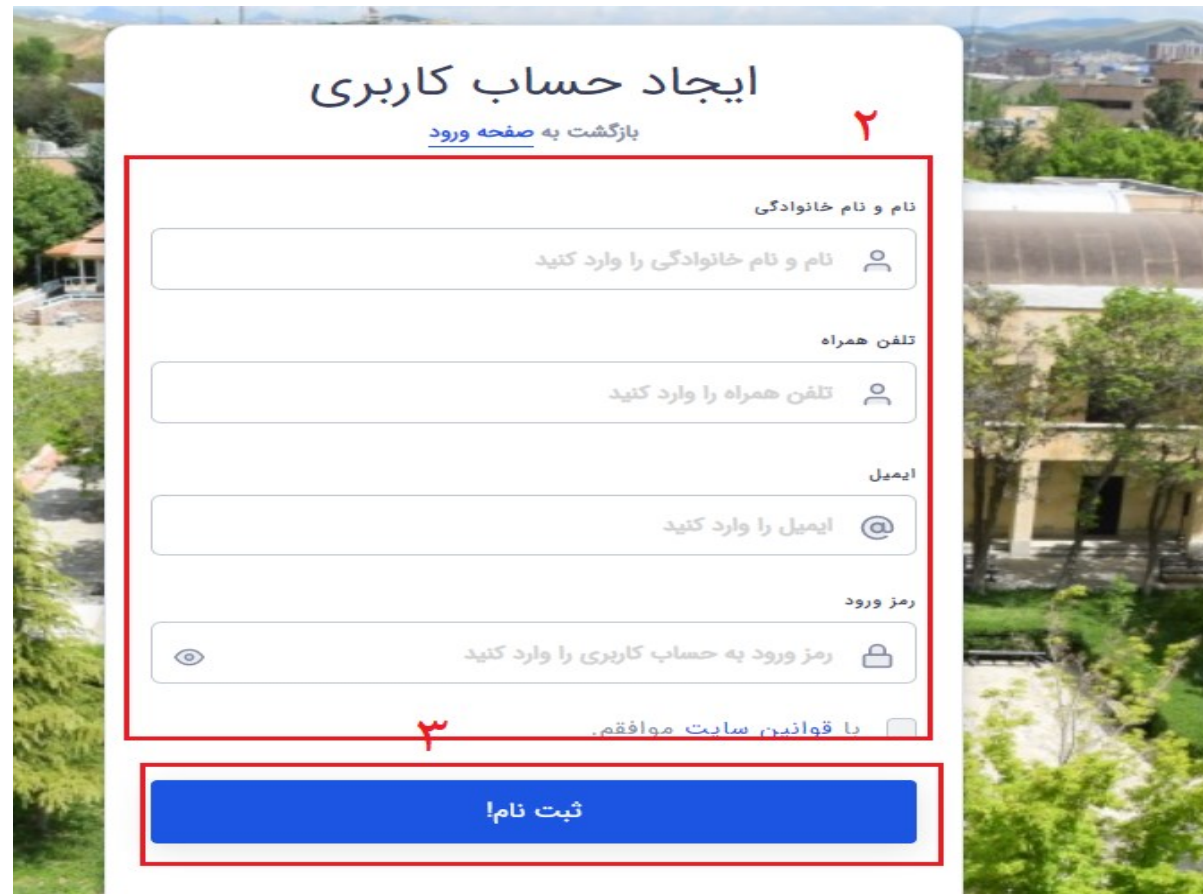

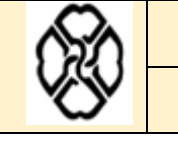

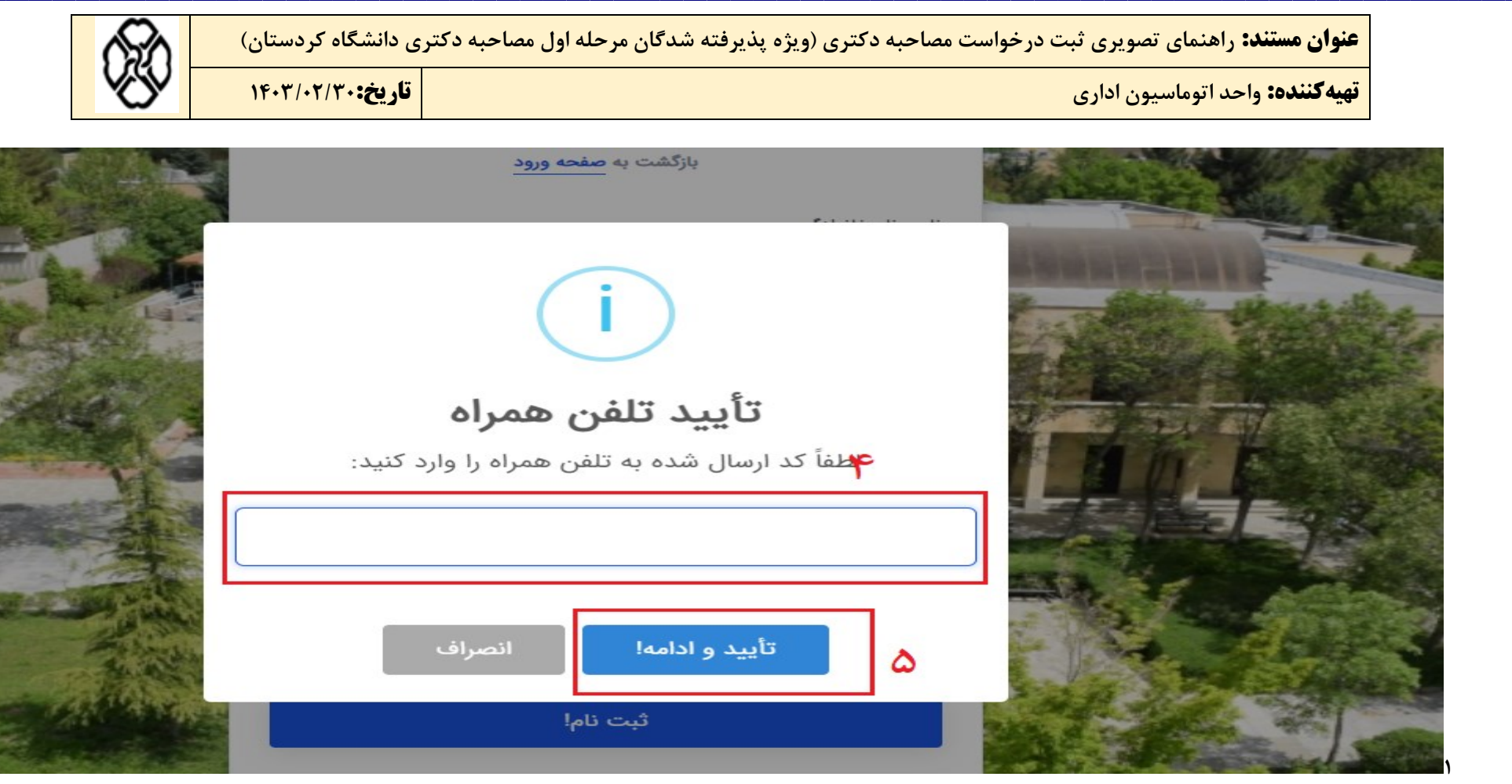

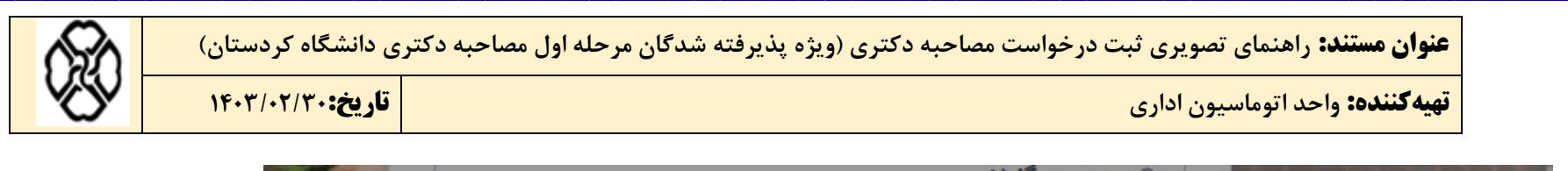

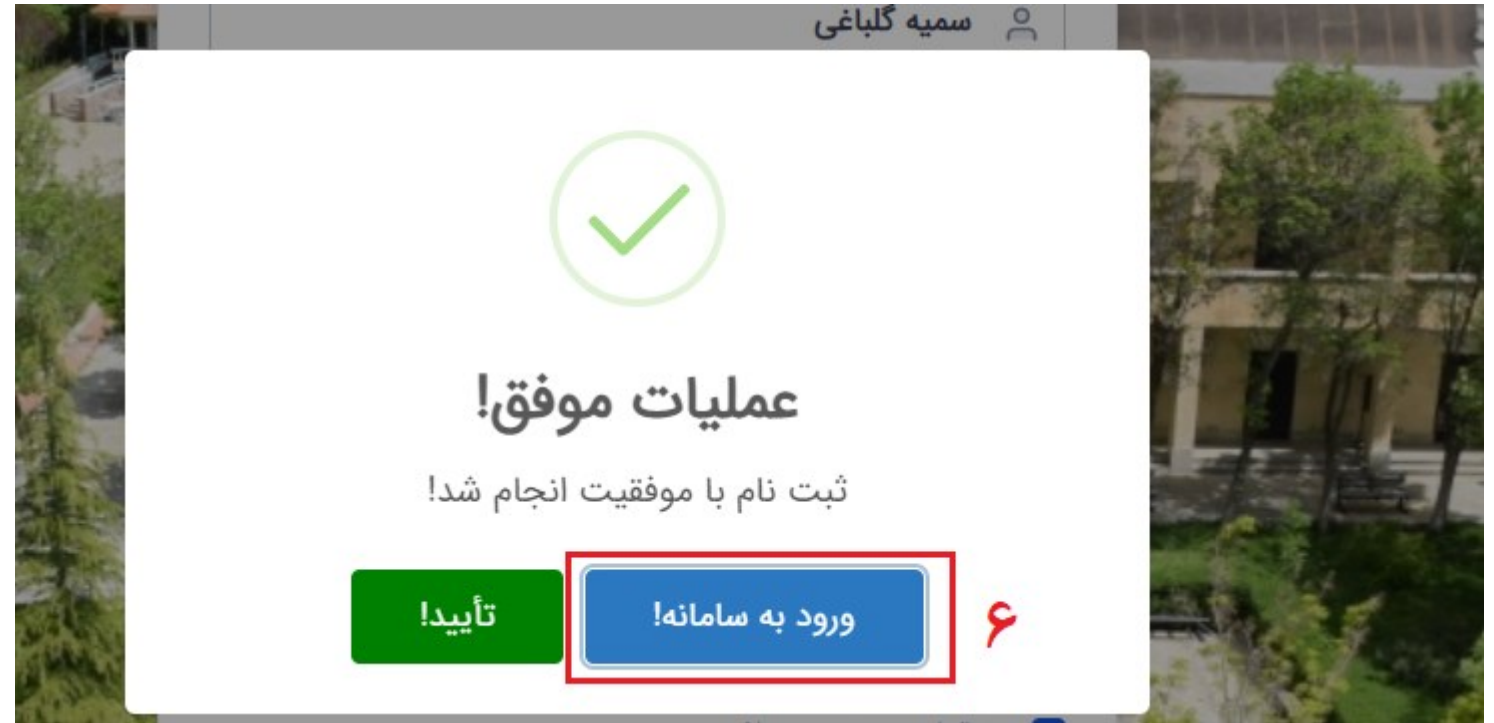

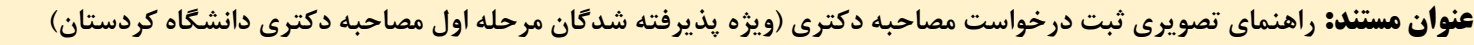

**تهیهکننده: واحد اتوماسیون اداری تاریخ1403/02/30:**

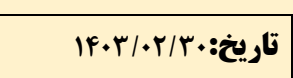

# سامانه درآمدهای اختصاصی دانشگاه کردستان

## خوش آمديد!

کاربر گرامی، لطفاً جهت تکمیل فرآیند ثبت نام، نوع حساب کاربری خود را انتخاب کرده و فرم مربوطه را تکمیل کنید:

لطفاً نوع حساب کاربری را مشخص کنید

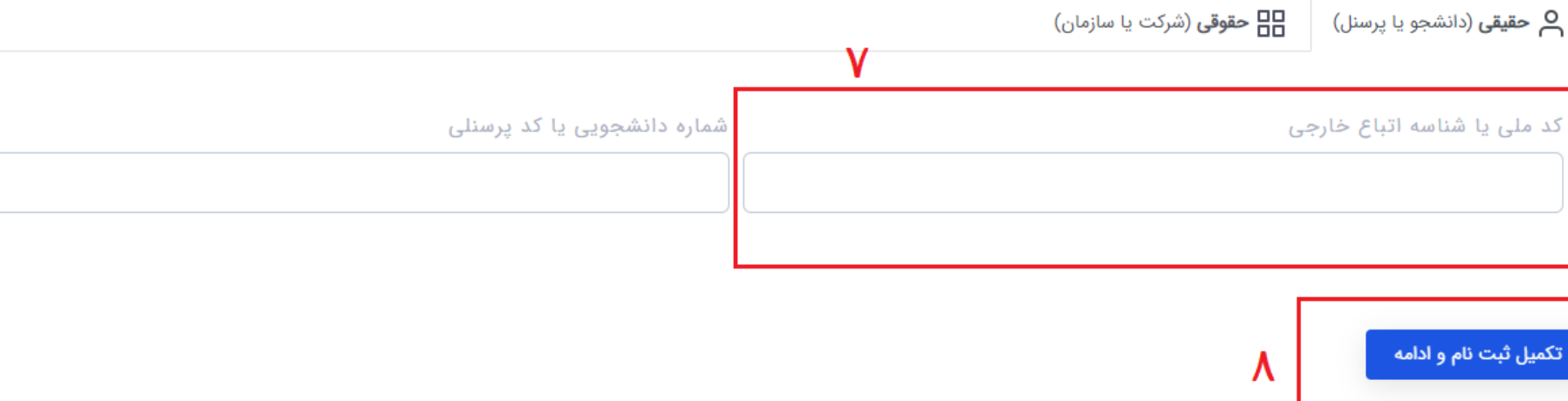

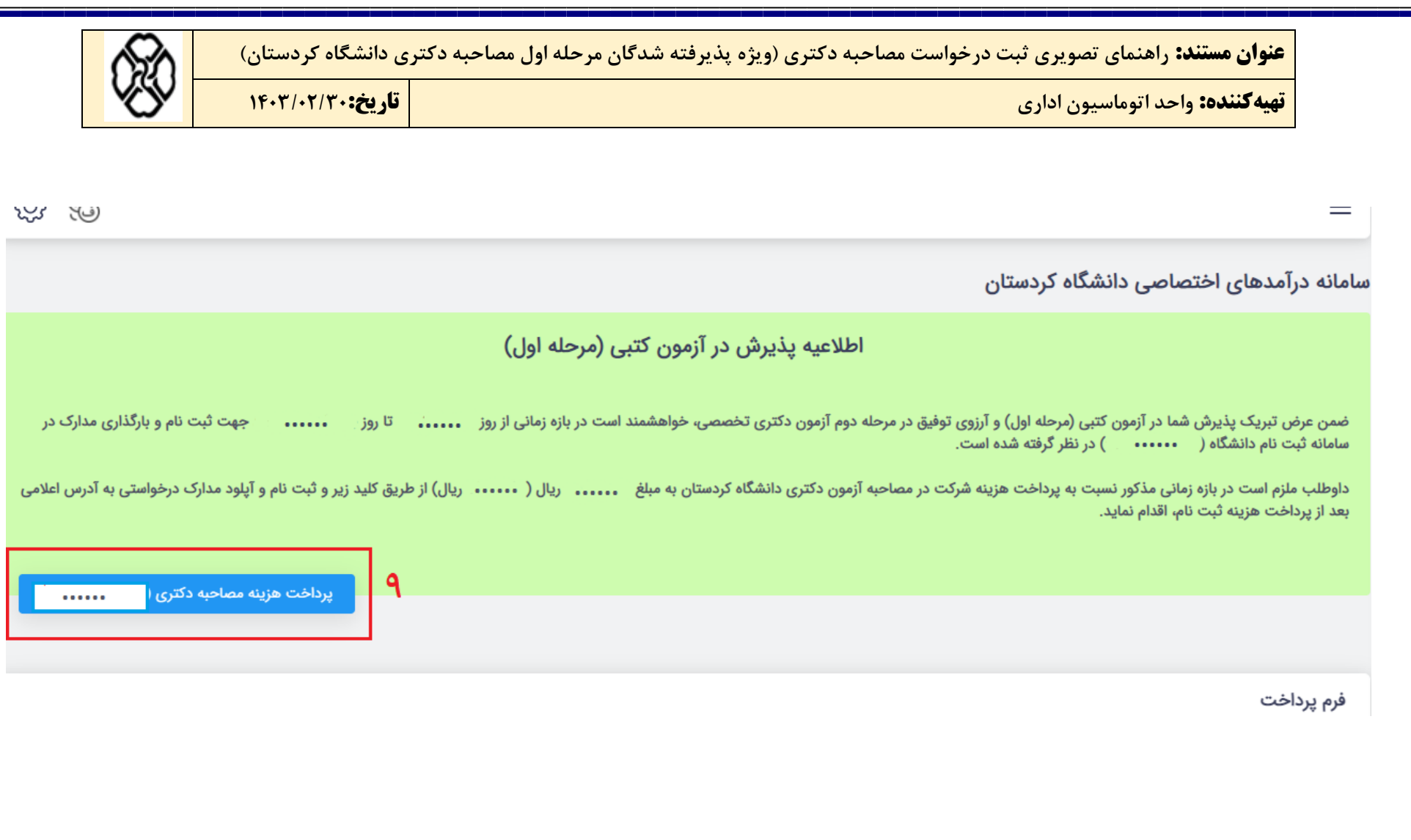

**تهیهکننده: واحد اتوماسیون اداری تاریخ1403/02/30:**

**قدم دوم :** 

- **-1 کد تایید پرداخت را یاداشت نماید.**
- **-2 برای ورود به سامانه آپلود مدارک بر روی لینک مورد نظر کلیک نمایید**

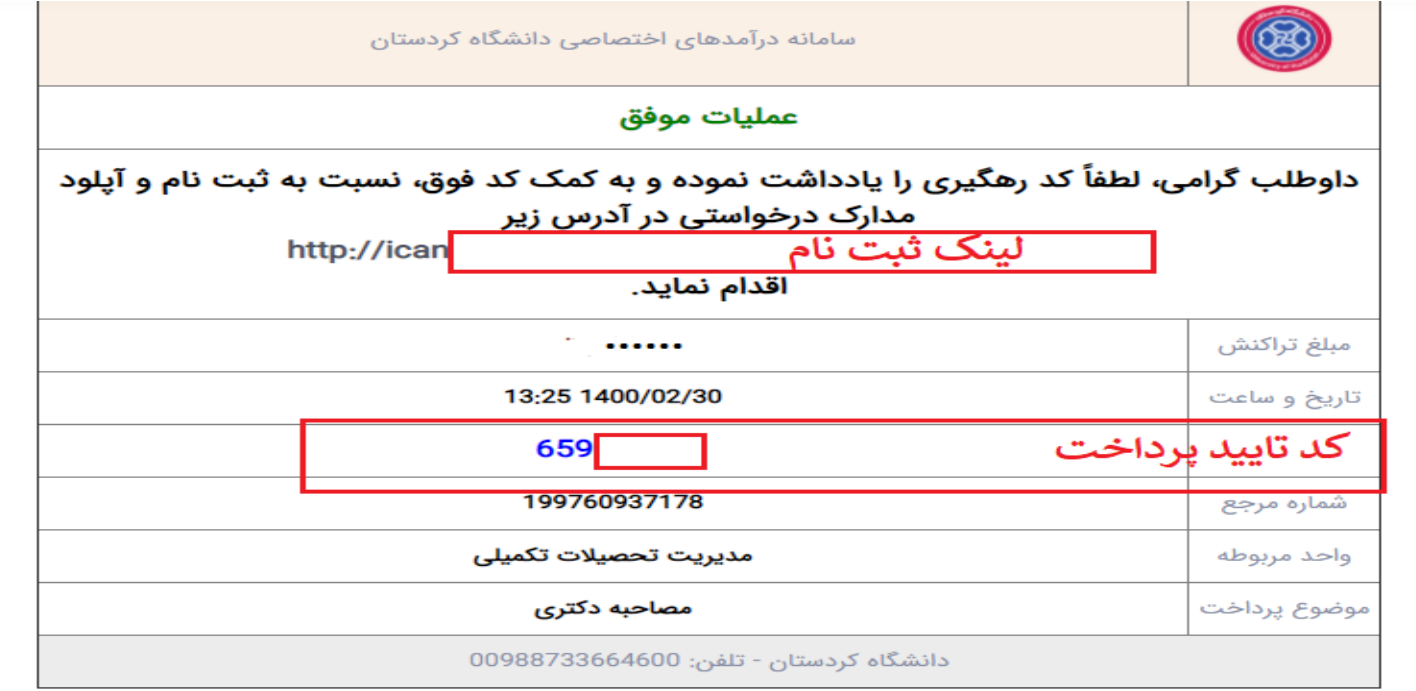

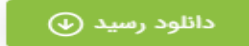

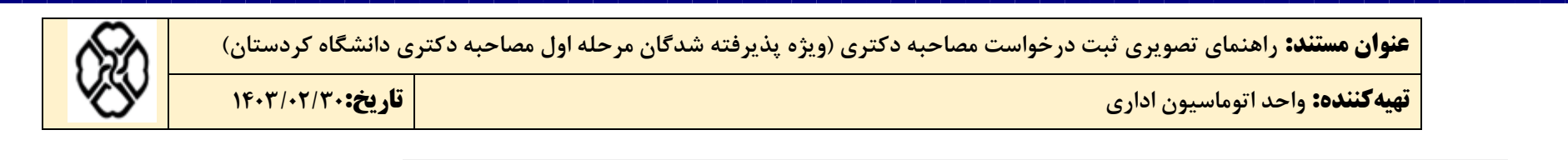

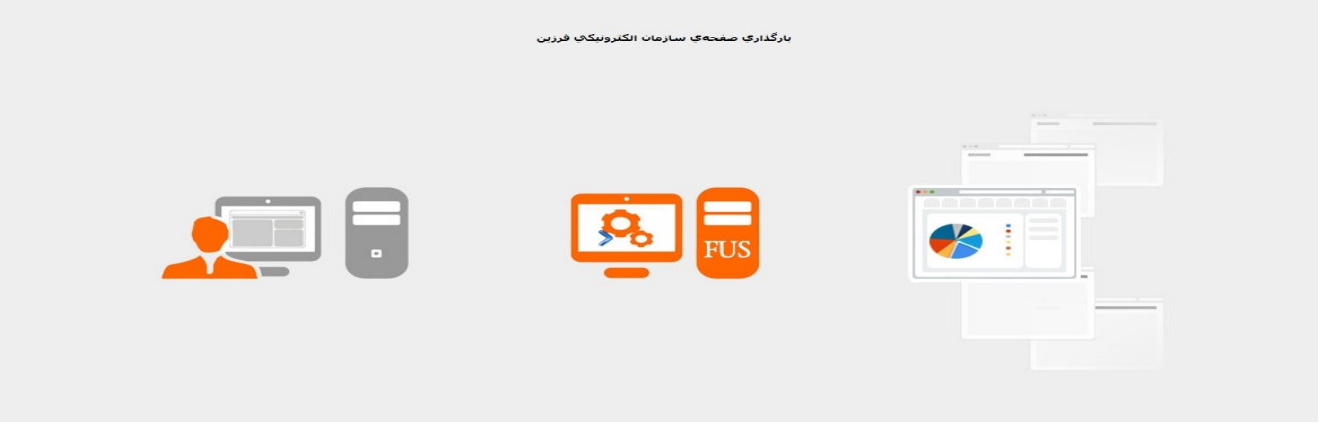

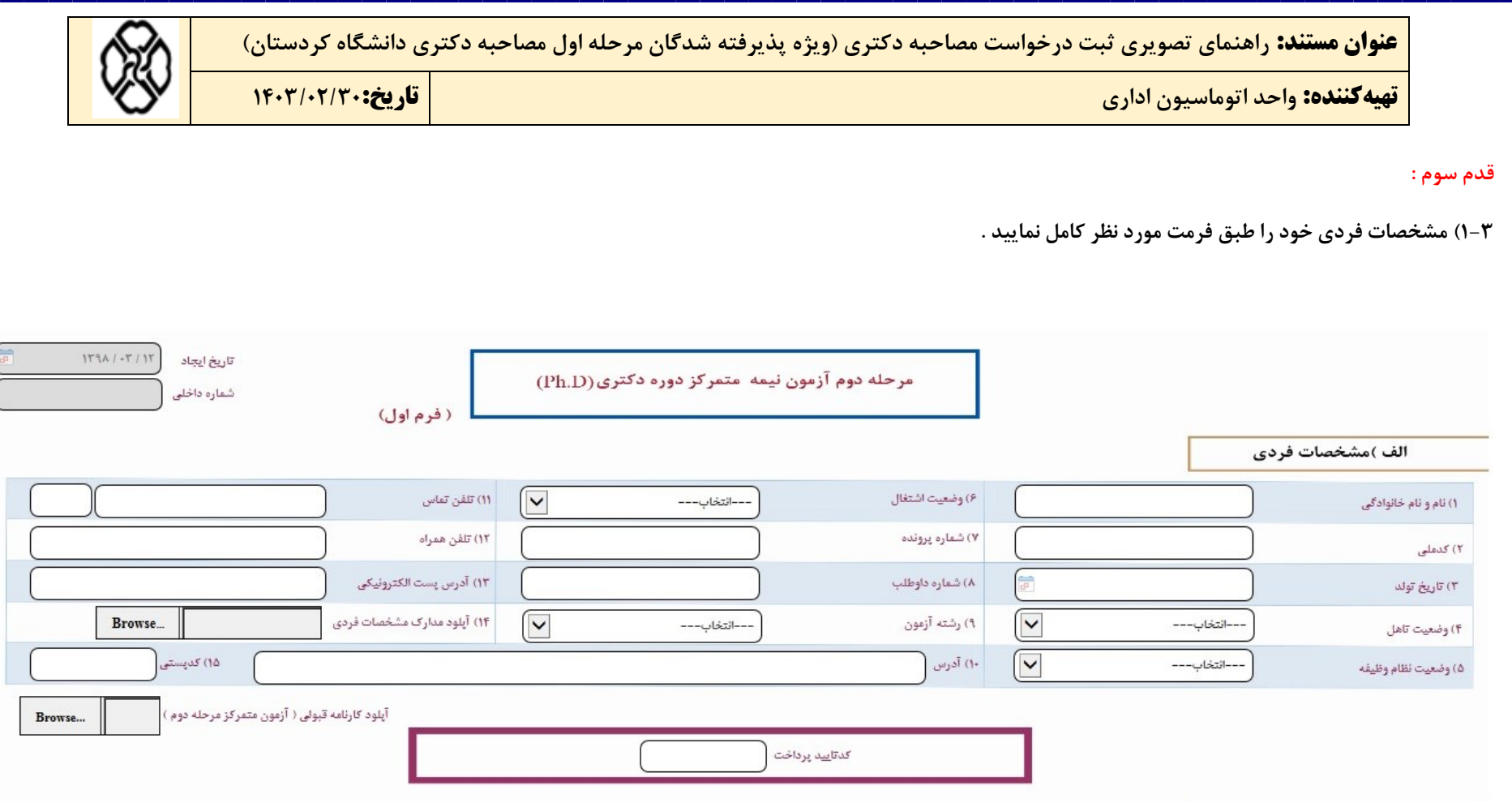

 **نکته1 : کد تایید پرداخت را که در گام سوم یادداشت نموده اید را در کادر کد تایید پرداخت کلیک نمایید .** 

**تهیهکننده: واحد اتوماسیون اداری تاریخ1403/02/30:**

**قدم چهارم :** 

**سوابق پژوهشی خود رابه ترتیب و باتوجه به شکل پایین انتخاب و کامل نمایید.** 

**نکته : در مرحله سوم فایل های مقاالت خود را به فرمت PDFتبدیل نمایید و سپس فشرده )ZIP )نمایید وپس از آن الصاق نمایید.** 

ب)سوابق پژوهشی

۱- مقالات چاپ شده در مجلات داخلی و خارجی یا کنفراس های و سیمنارها و همایش های داخلی و خارجی

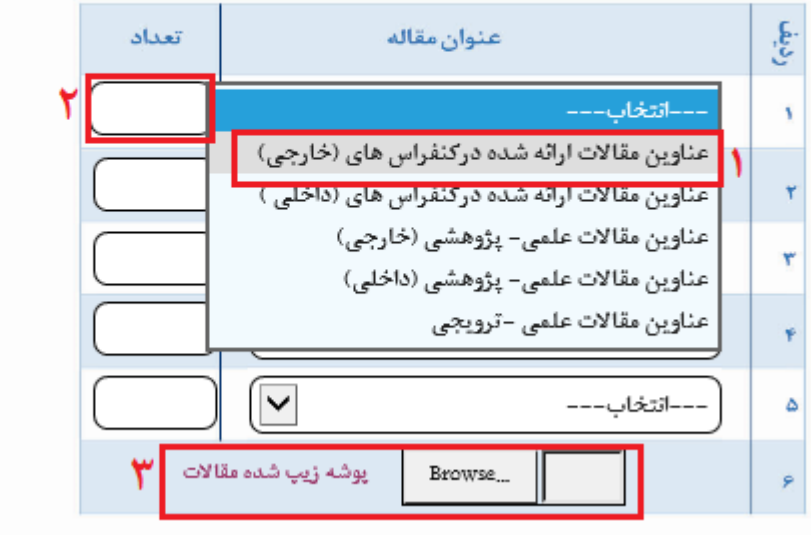

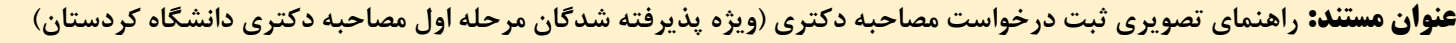

**تهیهکننده: واحد اتوماسیون اداری تاریخ1403/02/30:**

#### **قدم پنجم :**

در صورت داشتن اختراعات (مورد تأیید سازمان پژوهش های علمی و صنعتی ایران ) تعداد آن را در کادر مربوطه نوشته و اسکن مدارک لازم معتبر را الصاق نمایید.

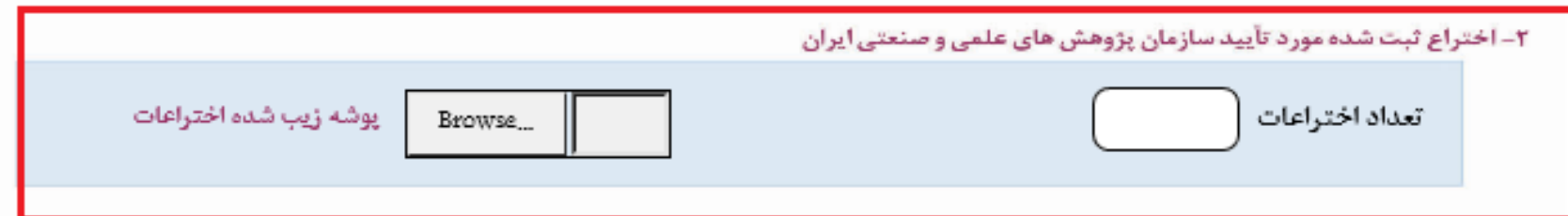

**عنوان مستند: راهنمای تصویری ثبت درخواست مصاحبه دکتری )ویژه پذیرفته شدگان مرحله اول مصاحبه دکتری دانشگاه کردستان( تهیهکننده: واحد اتوماسیون اداری تاریخ1403/02/30:**

**قدم ششم :** 

**در صورت داشتن ترجمه یا تألیف کتاب با توجه به شکل پایین اطالعات را کامل نمایید** 

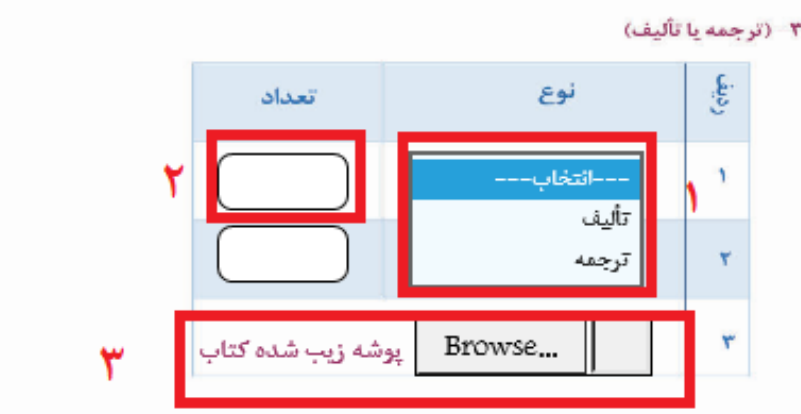

**تهیهکننده: واحد اتوماسیون اداری تاریخ1403/02/30:**

#### **قدم هفتم :**

**اطالعات مورد نیاز مربوط به پایان نامه خود را کامل نمایید در صورت نداشتن پایان نامه در مقطع کارشناسی فیلدهای مربوط را پر ننمایید.** 

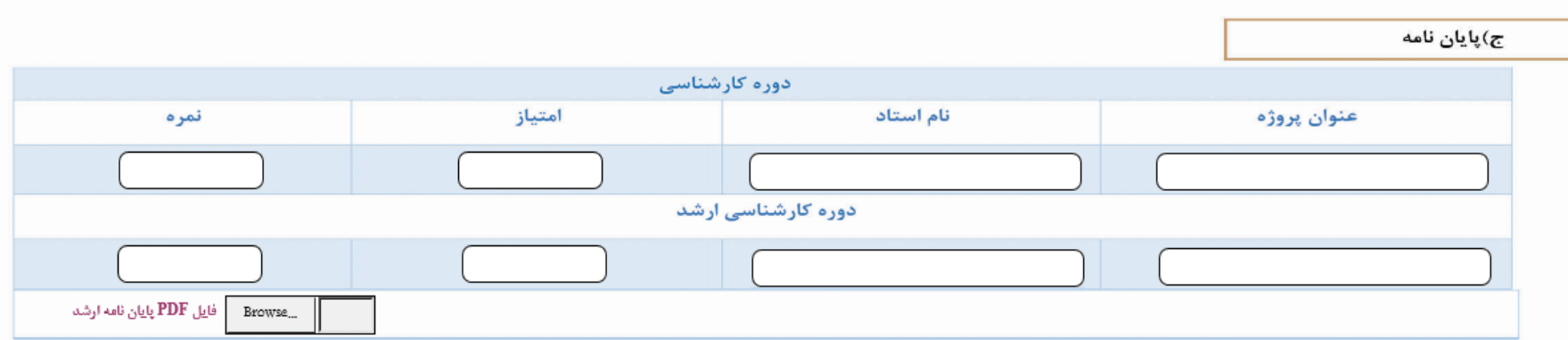

 **قدم هشتم :** 

**در صورت داشتن طرح واره های پژوهشی عنوان طرح واره را در کادر مربوطه نوشته و فایل آن را نیز الصاق نمایید.** 

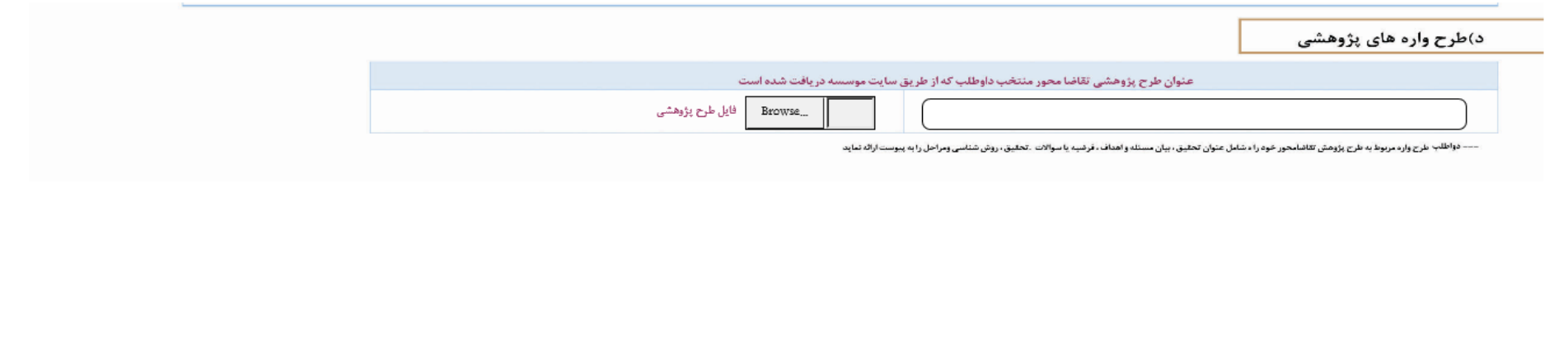

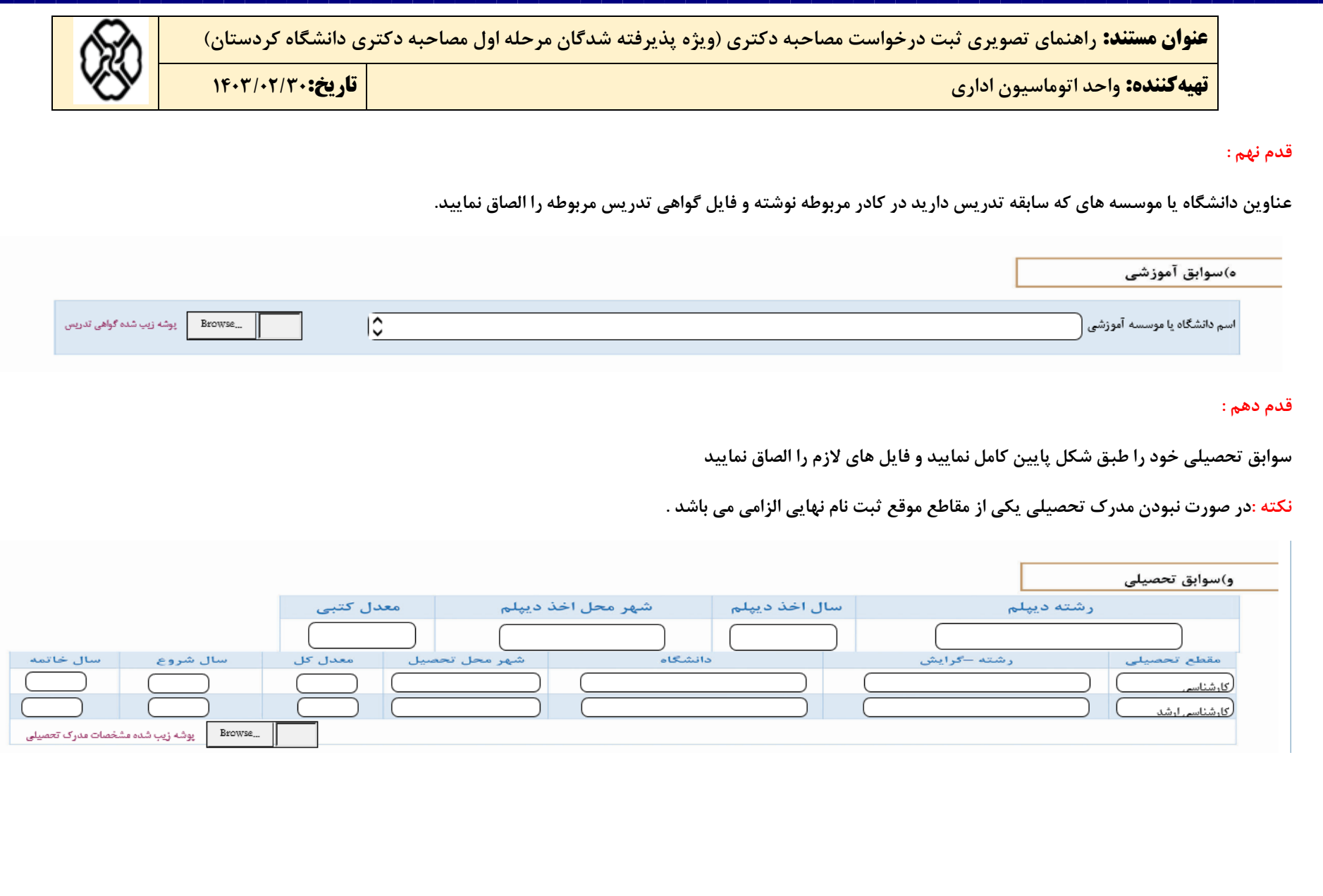

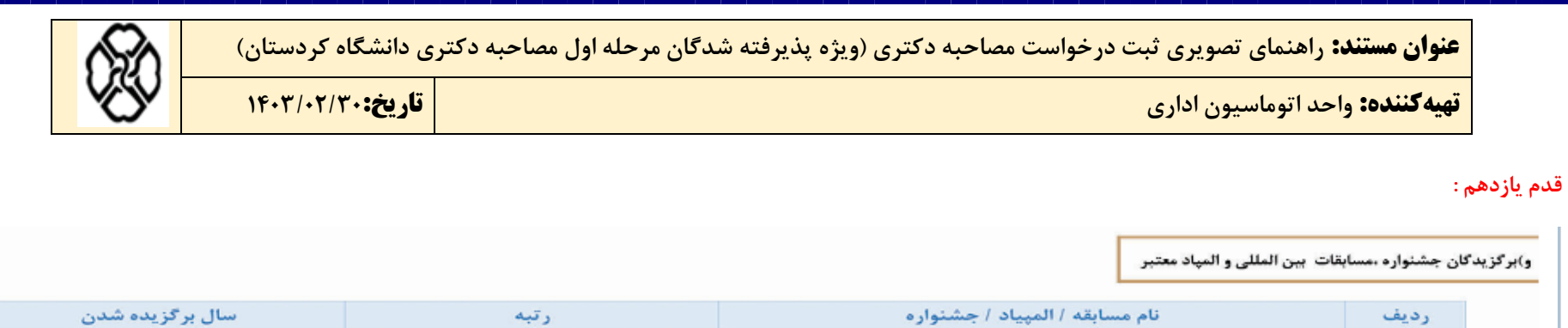

پوشه زيب شده مدارک مربوطه

Browse...

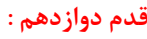

 $\lambda$  $\Upsilon$ 

٣

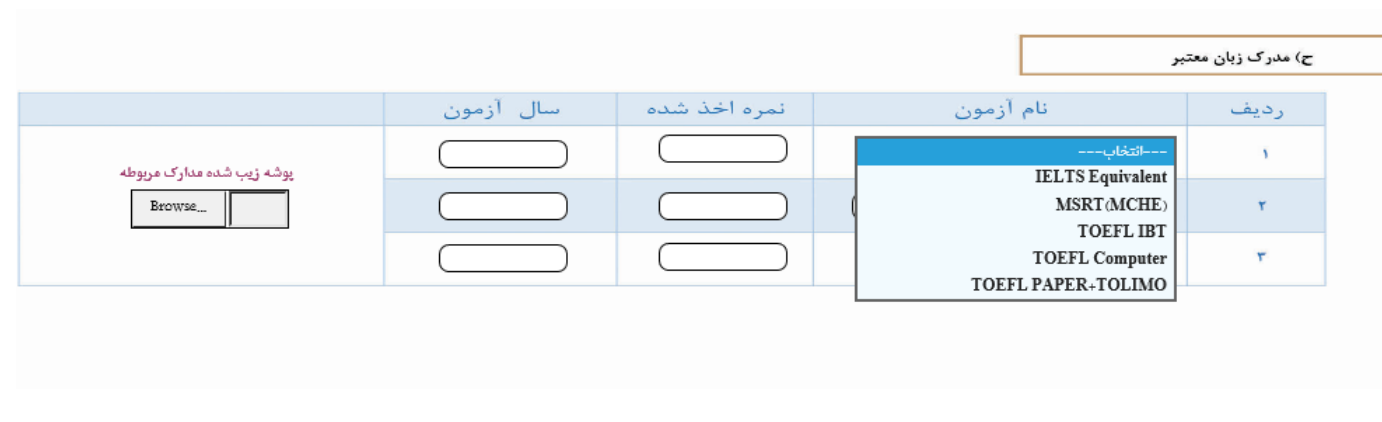

**تهیهکننده: واحد اتوماسیون اداری تاریخ1403/02/30:**

**قدم سیزدهم:** 

**برای ثبت اطالعات وارد شده بر روی دکمه ثبت و ادامه کلیک نمایید .** 

**نکته : در این مرحله کادر کد رهگیری خالی میباشد پس از ثبت نهایی در صورت درست بودن ثبت نام کد رهگیری برای شما فعال می شود .** 

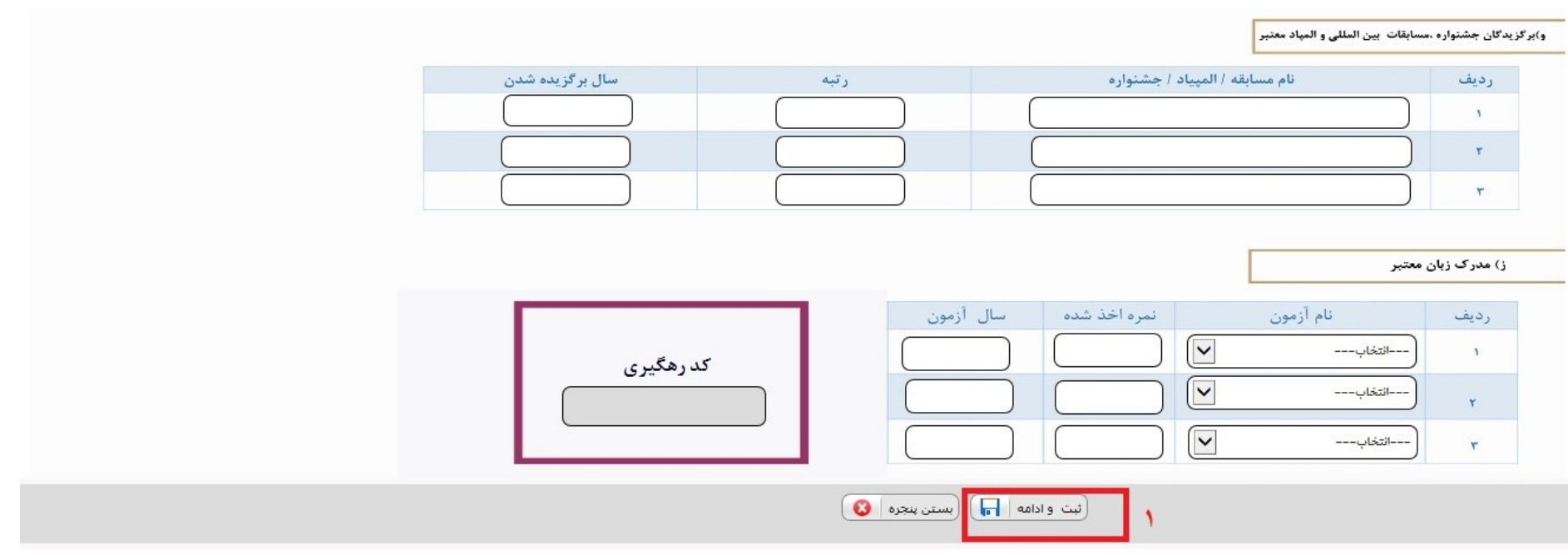

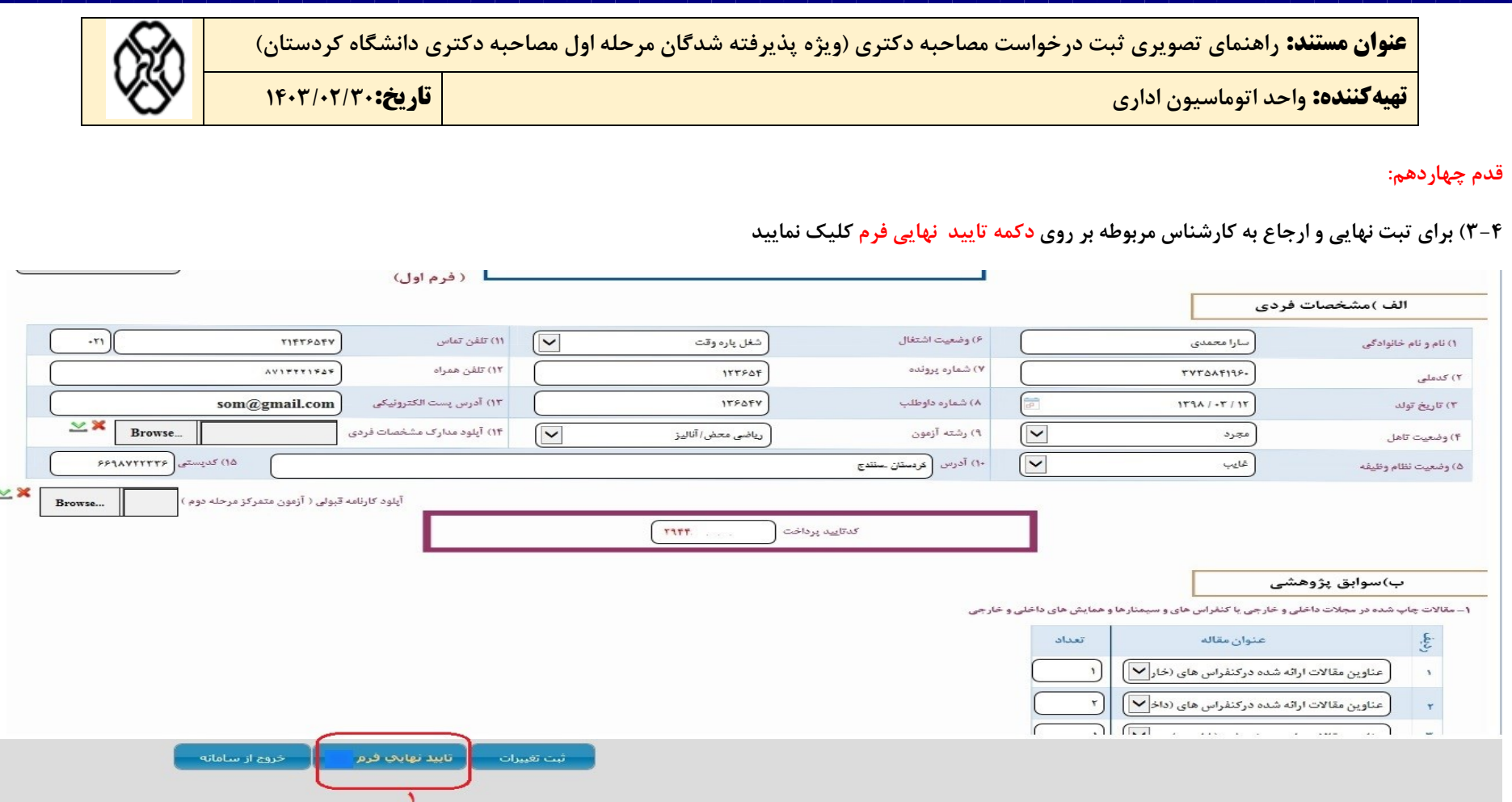

**تهیهکننده: واحد اتوماسیون اداری تاریخ1403/02/30:**

**نکته :1 در صورتیکه با خطای شکل زیر مواجه شدید** 

- **-1 بر روی مثلث زرد رنگ طبق شکل زیر کلیک نمایید.**
- **-2 متن خطا را مشاهده نمایید و پس از رفع خطای مورد نظر دوباره بر روی دکمه تایید نهایی فرم مجدد کلیک نمایید.**

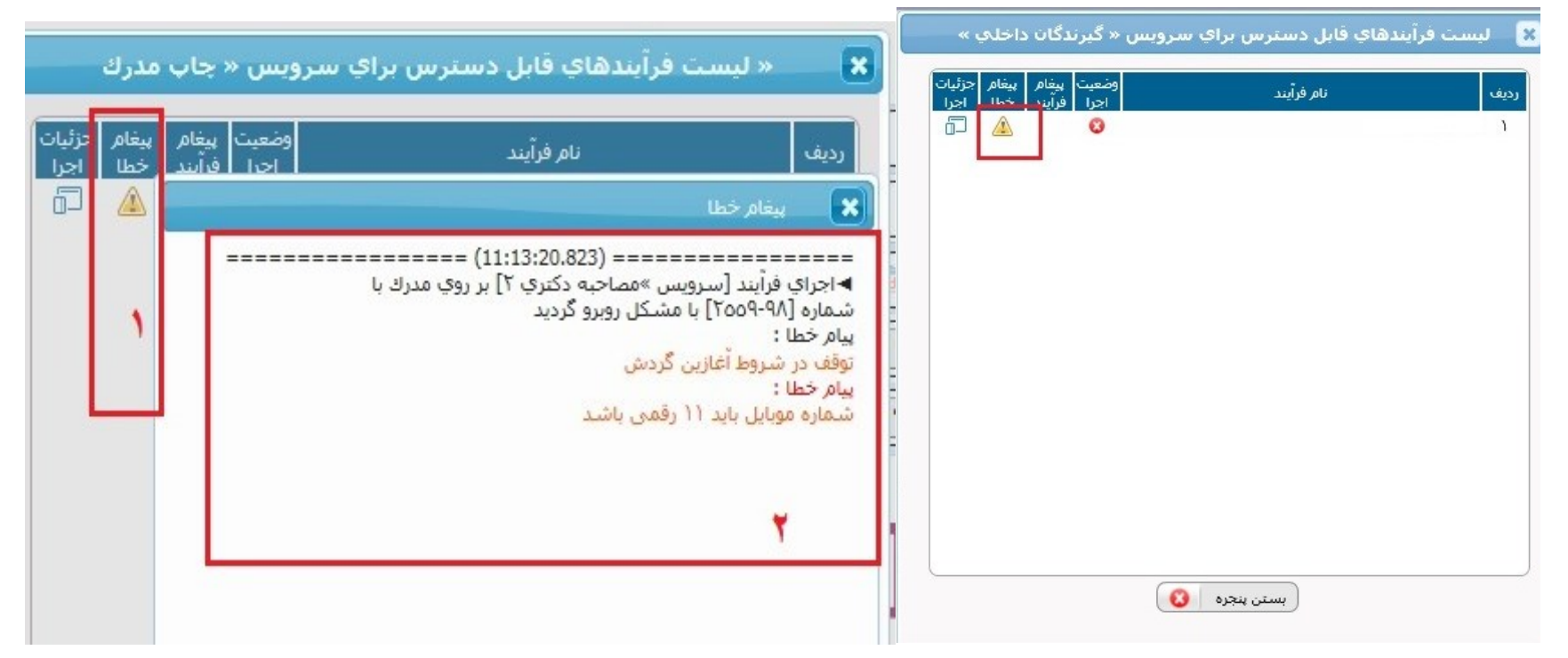

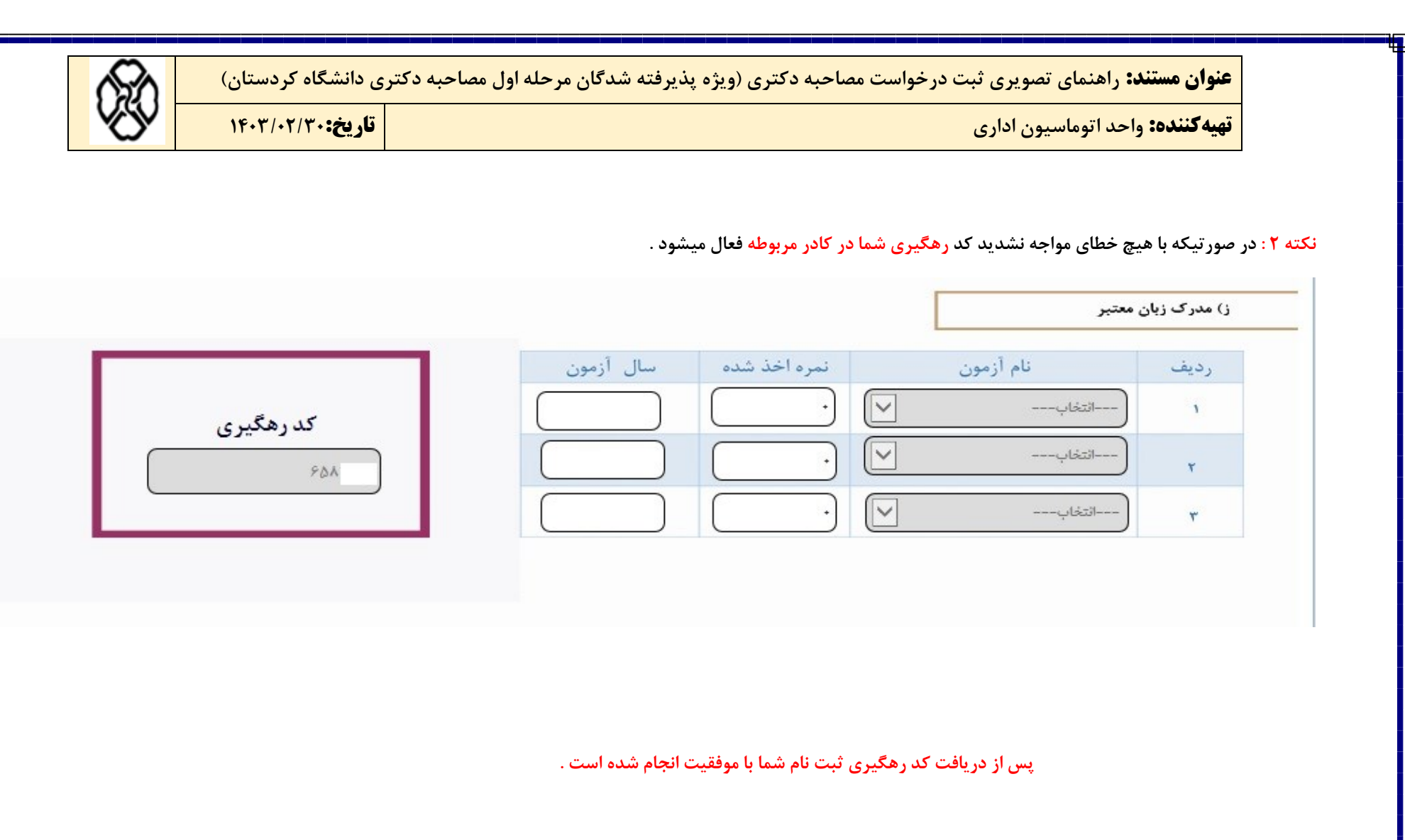